# IDEXX SNAPshot Dx\* Analyseur

Manuel d'utilisation

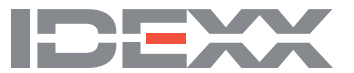

#### **Notice concernant les droits de propriété**

Les informations contenues dans le présent document peuvent faire l'objet de modifications sans préavis. Sauf mention contraire, les sociétés, noms et données utilisés dans les exemples sont fictifs. Aucune partie de ce document ne saurait être reproduite ni transmise, à quelque fin, sous quelque forme ou par quelque moyen (électronique, mécanique ou autre) que ce soit, sans l'autorisation expresse écrite d'IDEXX Laboratories. Ce document et les produits mentionnés peuvent être couverts par des brevets, des demandes de brevets en cours, des marques commerciales, des droits d'auteurs ou d'autres titres de propriété intellectuelle ou industrielle d'IDEXX. À l'exception des droits expressément visés dans un contrat de licence écrit émanant d'IDEXX Laboratories, la possession de ce document ne confère aucun titre sur ces droits de propriété.

© 2022 IDEXX Laboratories, Inc. Tous droits réservés. • 06-0039089-00

\*IDEXX VetLab, SNAPshot Dx, SNAP, SNAP cPL, SNAP fPL, 4Dx, VetStat, et IDEXX SmartService sont des marques commerciales ou des marques déposées d'IDEXX Laboratories, Inc. aux États-Unis et/ou dans d'autres pays. Lysodren est une marque déposée de Bristol-Myers Squibb Company. Tous les autres logos et noms de produits ou de sociétés sont des marques commerciales appartenant à leurs détenteurs respectifs.

# Table des matières

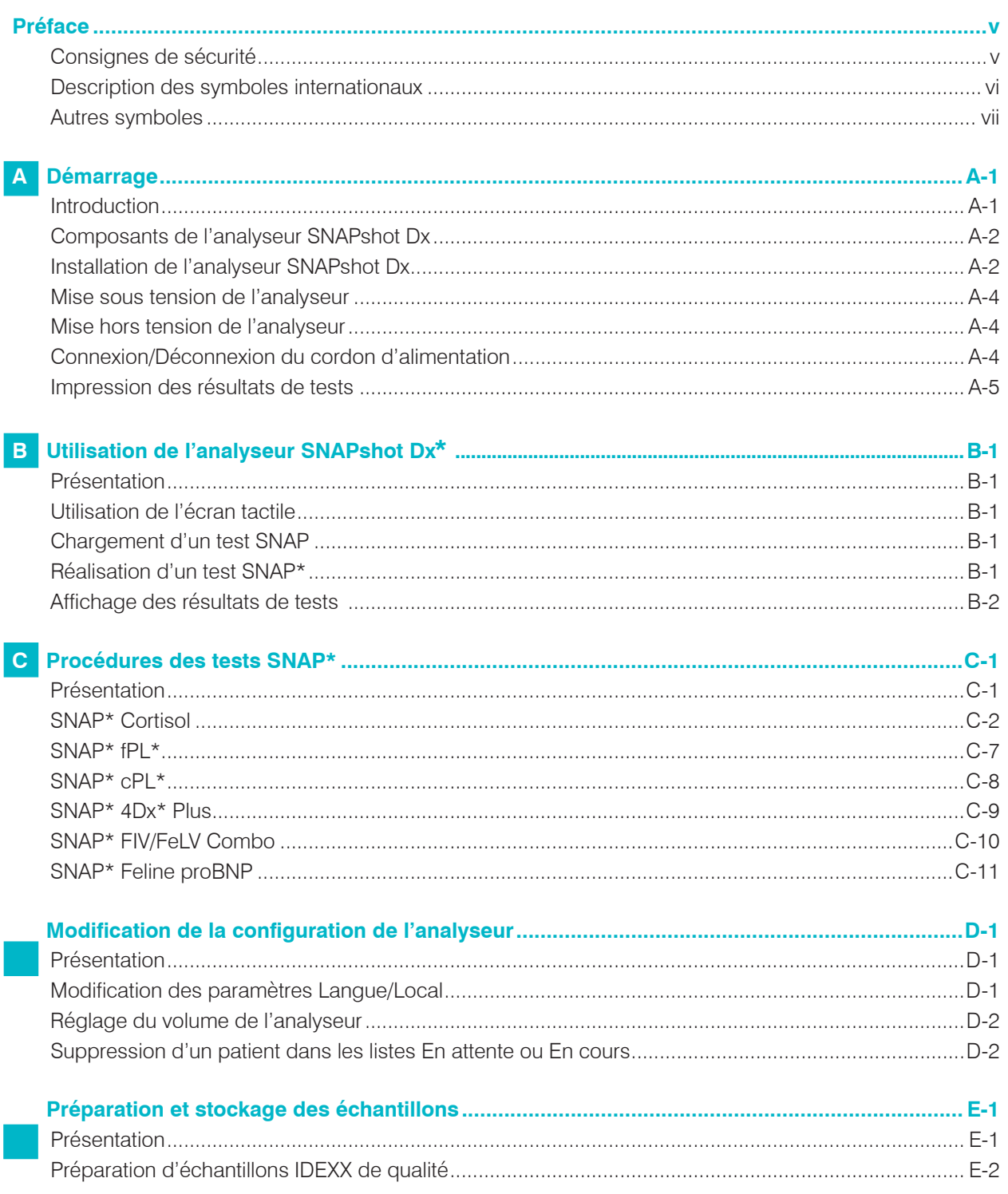

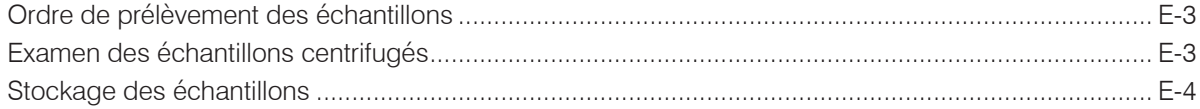

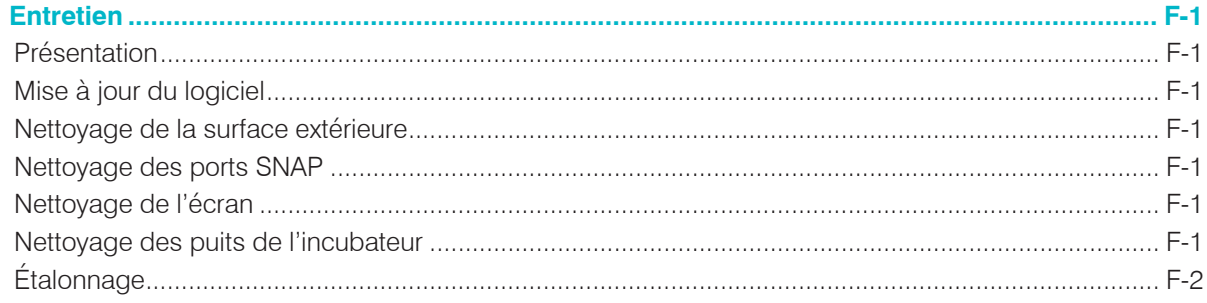

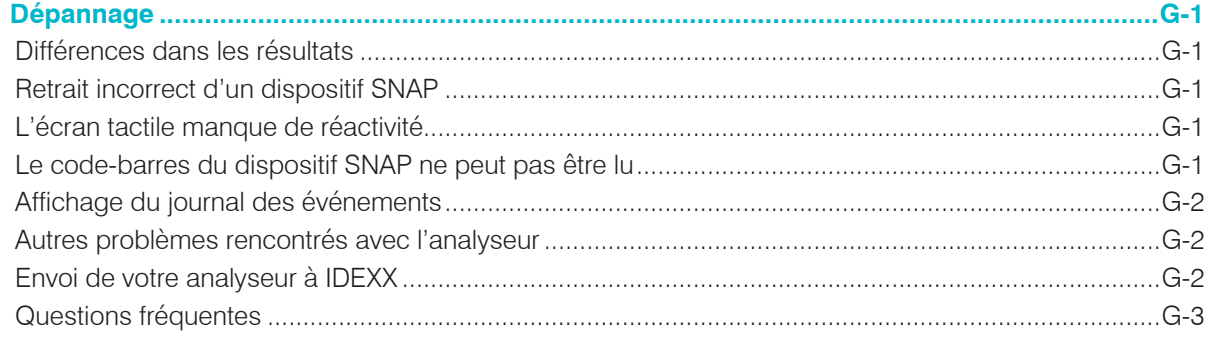

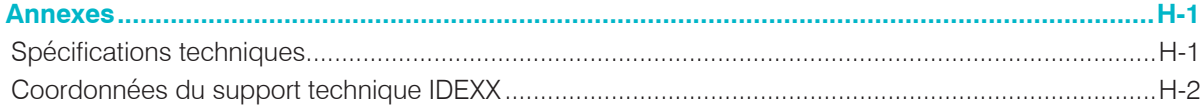

# Consignes de sécurité

- L'analyseur IDEXX SNAPshot Dx\* contient des composants que l'utilisateur ne peut pas changer. NE LE DÉMONTEZ PAS. Contactez le Support technique IDEXX pour tout problème relatif à l'entretien.
- N'insérez aucun élément dans les ports d'entrée SNAP\*, à l'exception des dispositifs approuvés pour l'analyseur SNAPshot Dx.
- N'insérez aucun élément dans les puits d'incubation, à l'exception des tubes à échantillon en plastique fournis dans les kits de tests SNAP.
- NE PLACEZ AUCUN autre équipement ou récipient sur l'analyseur.
- Maintenez l'analyseur à distance de toute source de chaleur ou de flammes.
- NE PLACEZ OU N'UTILISEZ PAS l'analyseur à proximité de matériel de radiographie, de photocopieurs ou de tout autre dispositif générant des champs statiques ou magnétiques.
- PROTÉGEZ votre équipement de l'humidité.
- Veillez à ne jamais renverser d'eau ou tout autre liquide sur l'analyseur.
- N'UTILISEZ AUCUN des liquides mentionnés ci-dessous, ni aucun abrasif ou spray aérosol sur l'analyseur ou à proximité de celui-ci, car ils peuvent endommager la surface extérieure ou altérer les résultats :
	- Solvants organiques
	- Produits nettoyants ammoniaqués
	- Stylos-feutres
	- Vaporisateurs contenant des liquides volatils
	- Insecticides
	- Désinfectants
	- Produits cirants
	- Produits désodorisants
- La tension de ligne d'alimentation de l'analyseur SNAPshot Dx est 100-240 V CA, 50-60 Hz. Assurez-vous de brancher tous les équipements sur des prises électriques correctement raccordées à la terre.
- Utilisez uniquement le cordon d'alimentation fourni.
- Débranchez le cordon d'alimentation de la prise d'alimentation CA :
	- si le cordon présente des craquelures ou tout autre signe apparent d'endommagement ;
	- si un quelconque produit est renversé sur l'équipement ;
	- si votre équipement est exposé à une humidité excessive ;
	- si votre équipement tombe à terre ou si la surface extérieure est endommagée ;
	- si vous pensez que votre analyseur à besoin d'être réparé ou entretenu ;
	- chaque fois que vous nettoyez la surface extérieure.
- La protection de l'équipement peut s'altérer si vous ne l'utilisez pas conformément aux spécifications fournies.

# Description des symboles internationaux

Des symboles internationaux sont fréquemment employés sur les emballages afin de transmettre, sous une forme graphique, des informations relatives au produit (date d'expiration, limites de températures, numéro de lot, etc.). IDEXX Laboratories utilise des symboles internationaux sur les analyseurs, les cartons d'emballage, les étiquettes, les notices et les manuels, afin de fournir aux utilisateurs des informations faciles à lire.

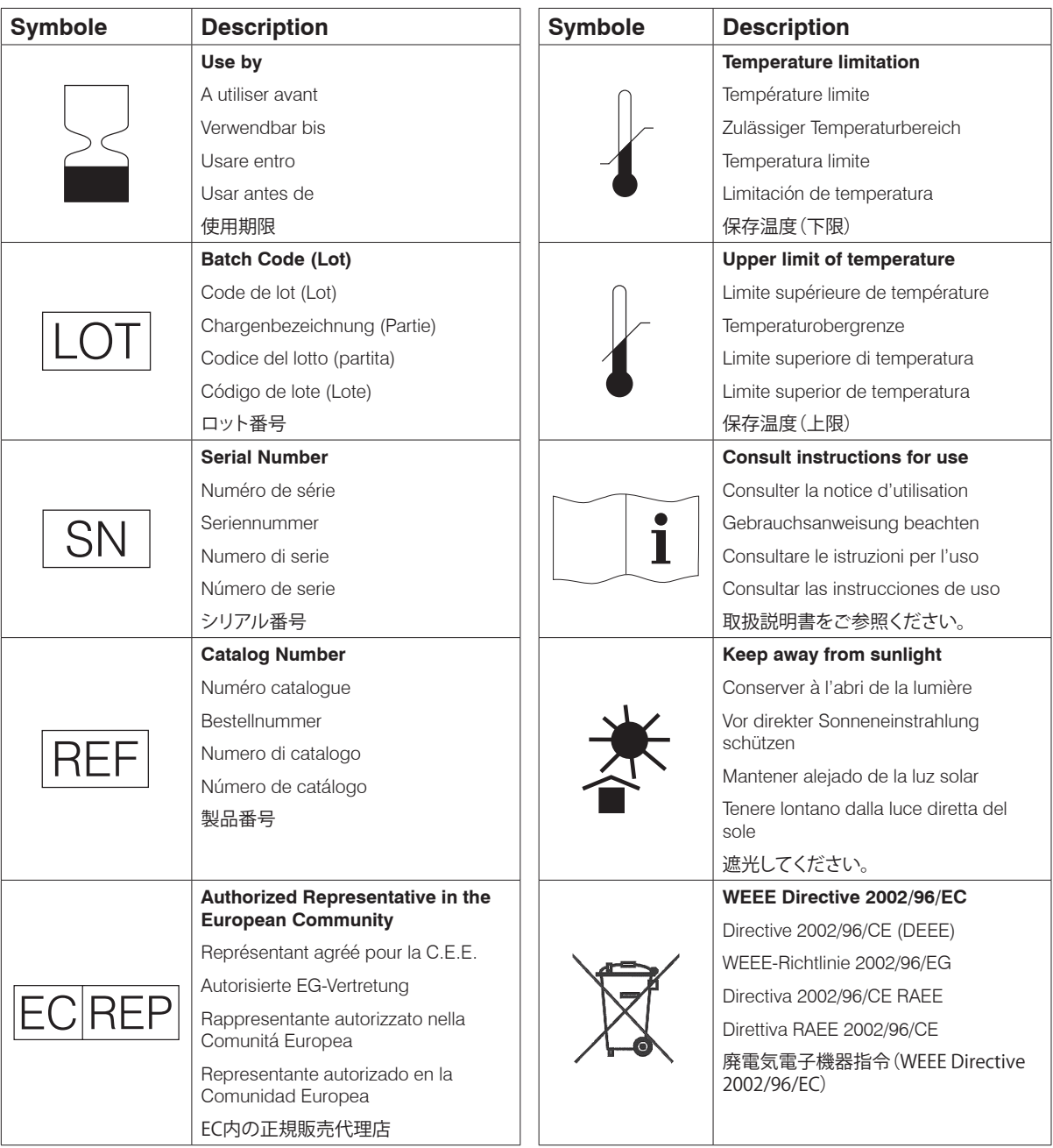

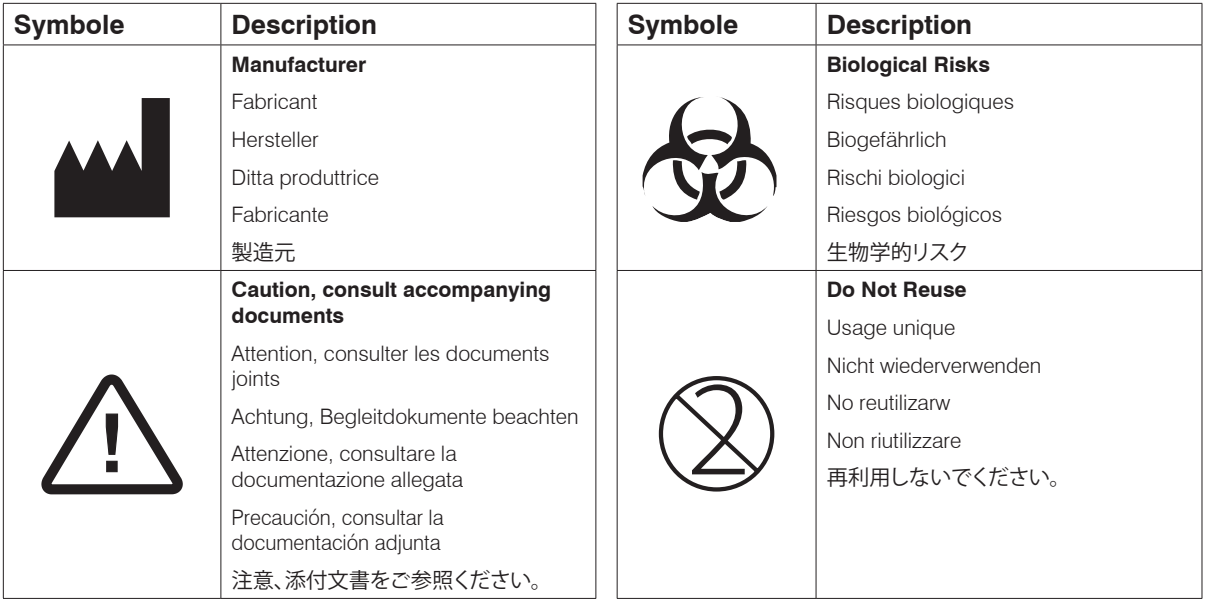

# Autres symboles

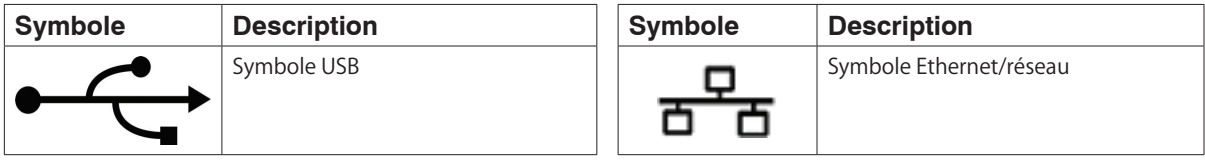

## **Introduction**

L'analyseur IDEXX SNAPshot Dx\* est un lecteur de tests à utiliser avec certains produits consommables IDEXX SNAP\*, tels que les tests SNAP\* Cortisol et SNAP\* 4Dx\* Plus. L'analyseur SNAPshot Dx vous permet de conserver l'historique des tests SNAP dans le dossier d'un patient et d'y ajouter les résultats de nouveaux tests.

L'interface à écran tactile de l'analyseur fournit des instructions simples pour vous aider à naviguer dans le système, à spécifier des informations sur le déroulement des tests et plus encore.

L'analyseur SNAPshot Dx est destiné à un usage vétérinaire uniquement.

#### Connectivité de la IDEXX VetLab\* Station

L'analyseur SNAPshot Dx fait partie de la gamme d'analyseurs IDEXX VetLab\*, lesquels peuvent se connecter à la IDEXX VetLab Station (le système de gestion des données de laboratoire d'IDEXX). Cette connexion des différents analyseurs à la IDEXX VetLab Station vous permet d'avoir une vue d'ensemble de l'état de santé de votre patient, notamment en consultant les résultats de test issus de différents analyseurs sur un compte rendu unique, en suivant les phases d'une maladie grâce à la fonction de suivi de l'évolution des paramètres, et bien plus encore.

Connecter l'analyseur SNAPshot Dx à la IDEXX VetLab Station présente plusieurs avantages :

- Les résultats précédents du patient sont automatiquement imprimés sur chaque compte rendu, pour pouvoir les comparer facilement aux résultats obtenus.
- Vous améliorez la communication avec vos clients grâce aux comptes rendus illustrant l'évolution de la maladie ou votre choix de diagnostic.
- Vous accédez à des fiches, préparées par des experts, décrivant les valeurs anormales et leurs principales causes.
- Vous expliquez à vos clients la signification des résultats obtenus en imprimant des rapports spécifiques à la maladie.
- Vous donnez à votre équipe clinique la possibilité de se former de manière indépendante.
- Vous visualisez à l'écran des vidéos et des guides de formation, par exemple pour expliquer comment réaliser un échantillon de plasma.
- Vous identifiez les protocoles standard et obtenez des conseils sur les techniques de référence à utiliser.

#### **Fonctionnement**

L'analyseur SNAPshot Dx est un système de radiographie numérique qui enregistre et interprète la réponse colorimétrique des enzymes immobilisées à la surface d'un test SNAP. Au cours de l'opération, l'analyseur enregistre des images numériques de chaque dispositif SNAP et emploie des algorithmes spécifiques aux tests pour calculer les résultats. Tous les tests SNAP chargés dans l'analyseur SNAPshot Dx doivent présenter un code-barres sur leur partie supérieure pour permettre à l'analyseur de confirmer le type de test SNAP employé.

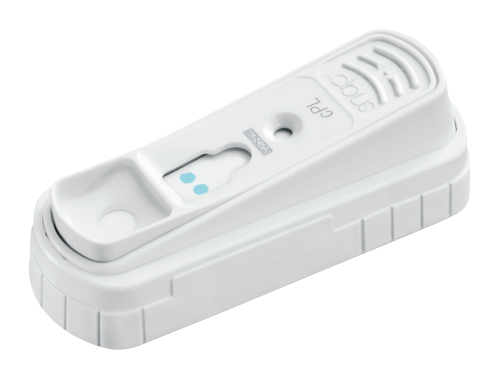

# Composants de l'analyseur SNAPshot Dx

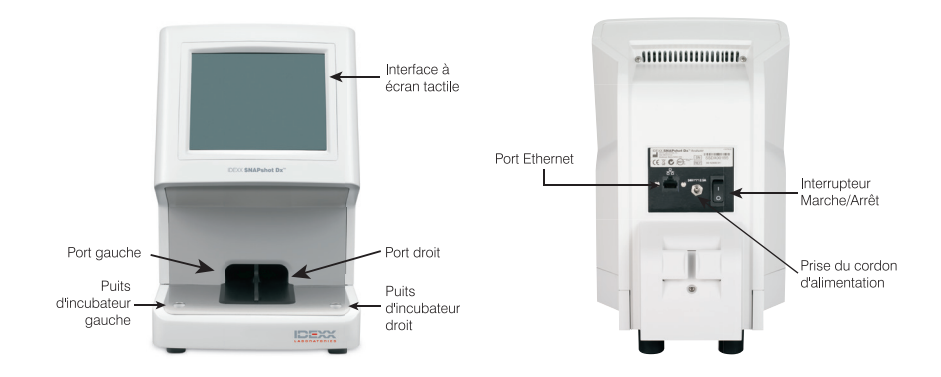

# Installation de l'analyseur SNAPshot Dx

Vous devez raccorder l'analyseur SNAPshot Dx à la IDEXX VetLab Station (à utiliser conjointement avec la gamme d'analyseurs IDEXX VetLab).

#### Pour installer l'analyseur SNAPshot Dx

- 1. Avant de déballer l'analyseur, choisissez un emplacement parfaitement adapté. Vous devez le placer sur une surface plane et prévoir au moins 10 cm d'espace libre au-dessus. Veillez à ce que l'espace situé sous l'analyseur soit propre et dégagé en permanence. Choisissez un emplacement bien ventilé, à l'écart de toute source évidente de chaleur, de froid, d'humidité, de vibrations ou de lumière directe du soleil. Pour obtenir des résultats optimaux, la température ambiante doit se situer entre 19 et 27 ºC et l'humidité relative entre 30 % et 85 %.
- 2. Déballez l'analyseur en observant la procédure suivante :
	- c. Sortez l'analyseur, le cordon d'alimentation et le câble Ethernet de l'emballage, puis de leur sachet.
	- d. Positionnez l'analyseur de façon à pouvoir accéder à l'interrupteur d'alimentation et débrancher le cordon facilement.
- 5. Branchez le cordon d'alimentation en procédant comme suit :
	- a. Branchez le connecteur d'alimentation rond dans le réceptacle situé à l'arrière de l'analyseur.
	- b. Branchez le cordon d'alimentation sur une prise murale ou une multiprise.

**Remarque** : Ne mettez pas encore l'analyseur sous tension.

#### Pour installer le routeur de connexion à la IDEXX VetLab Station

**Remarque :** Si vous disposez déjà d'un routeur réseau connecté directement à l'ordinateur de la IDEXX VetLab Station, vous pouvez ignorer cette étape et passer à la section *Pour connecter l'analyseur SNAPshot Dx à la IDEXX VetLab Station*, page A-3.

- 1. Branchez le cordon CA au port d'alimentation situé à l'arrière du routeur réseau fourni par IDEXX Laboratories.
- 2. Branchez l'adaptateur CA sur une prise électrique secteur.

3. Connectez l'une des extrémités du câble Ethernet (fourni avec le routeur) à l'un des ports disponibles du routeur.

#### **IMPORTANT : Ne branchez pas la IDEXX VetLab Station directement sur le port Internet du routeur.**

4. Branchez l'autre extrémité du câble Ethernet (suite à l'étape 3) sur le port Ethernet de l'ordinateur de votre IDEXX VetLab Station, lequel se situe à proximité du panneau central, à l'arrière de l'ordinateur.

**Remarque :** Si ce port Ethernet de l'ordinateur de la IDEXX VetLab Station est déjà utilisé pour relier l'analyseur d'électrolytes et des gaz du sang IDEXX VetStat\* (câble Ethernet rouge) à votre IDEXX VetLab Station, débranchez le câble Ethernet rouge. Suivez ensuite les instructions de l'étape 4 ci-dessus. La section *Pour reconnecter l'analyseur VetStat*, que vous trouverez au bas de cette page, indique comment reconnecter l'analyseur VetStat suite à

# Pour connecter l'analyseur SNAPshot Dx à la IDEXX VetLab Station

1. Branchez le câble Ethernet fourni avec l'analyseur SNAPshot Dx sur le port disponible suivant, à l'arrière du routeur.

#### **IMPORTANT : Ne branchez pas l'analyseur SNAPshot Dx directement sur le port Internet du routeur.**

- 2. Branchez l'autre extrémité du câble Ethernet (suite à l'étape 1) sur le port Ethernet situé à l'arrière de l'analyseur SNAPshot Dx.
- 3. Mettez la IDEXX VetLab Station sous tension. Lorsque la IDEXX VetLab affiche l'écran Accueil, mettez sous tension l'analyseur SNAPshot Dx. Une fois que les deux systèmes ont terminé leur procédure d'initialisation, la IDEXX VetLab Station établit une connexion avec l'analyseur SNAPshot Dx. Lorsque que l'icône SNAPshot Dx apparaît dans l'écran Accueil de la IDEXX VetLab Station, la connexion est terminée.

**Remarque :** Si l'icône SNAPshot Dx n'apparaît pas dans l'écran Accueil de la IDEXX VetLab Station après un délai de 3 minutes, contactez le Support technique IDEXX pour obtenir de l'aide.

#### Pour reconnecter l'analyseur VetStat

l'installation du routeur.

**IMPORTANT :** La connexion directe entre l'analyseur VetStat et la IDEXX VetLab Station s'effectue au moyen d'un câble Ethernet standard et d'un adaptateur de liaison violet clair. **Vous devez retirer cet adaptateur violet clair, situé à l'une des extrémités du câble, avant de connecter le câble Ethernet au routeur.**

- 1. Assurez-vous d'avoir retiré l'adaptateur de liaison violet clair du câble Ethernet VetStat.
- 2. Connectez l'une des extrémités du câble Ethernet VetStat à l'analyseur VetStat, puis branchez l'autre extrémité sur le port disponible suivant du routeur.

#### **IMPORTANT : Ne branchez pas l'analyseur VetStat directement sur le port Internet du routeur.**

- 3. Dans l'écran Accueil de l'analyseur VetStat, appuyez sur **Gestion du système**, puis sur **Configuration**.
- 4. Utilisez le pavé alphanumérique pour saisir le mot de passe d'accès à la configuration, **207**, puis appuyez sur **OK**.
- 5. Dans l'écran Configuration, appuyez sur **Matériel**, puis sur l'onglet **Ethernet**.

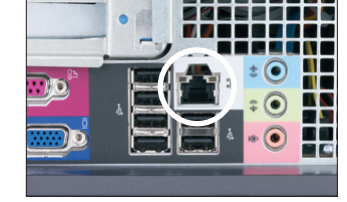

Port Ethernet sur le panneau arrière du CPU de l'ordinateur de la IDEXX VetLab Station

- 6. Sélectionnez la configuration réseau **Dynamique**, puis appuyez sur **OK** pour enregistrer la modification.
- 7. Eteignez l'analyseur VetStat en positionnant l'interrupteur d'alimentation sur OFF. Rallumez ensuite l'analyseur. Lorsque l'analyseur VetStat affiche de nouveau l'écran Accueil, l'icône VetStat apparaît au bas de l'écran Accueil de la IDEXX VetLab Station.

**Remarque :** Si l'icône VetStat n'apparaît pas dans l'écran Accueil de la IDEXX VetLab Station dans un délai de 3 minutes, contactez le Support technique IDEXX pour obtenir de l'aide.

### Mise sous tension de l'analyseur

Pour allumer l'analyseur, utilisez l'interrupteur d'alimentation situé sur sa façade arrière. Le préchauffage de l'analyseur dure plusieurs minutes. L'analyseur est prêt à être utilisé lorsque l'écran Accueil s'affiche.

## Mise hors tension de l'analyseur

#### Pour éteindre l'analyseur SNAPshot Dx

- 1. Appuyez sur **Tools** (Outils).
- 2. Appuyez sur **Shut Down** (Mise hors tension), puis sur **Yes** (Oui) pour confirmer que vous souhaitez éteindre l'analyseur.
- 3. À l'invite, appuyez sur l'interrupteur d'alimentation situé sur la façade arrière de l'analyseur, pour mettre celui-ci hors tension.

**Important :** Si vous avez besoin de débrancher l'analyseur, veillez à bien débrancher le cordon d'alimentation de la prise murale/multiprise **AVANT** de le déconnecter de l'analyseur.

### Connexion/Déconnexion du cordon d'alimentation

Il est essentiel que vous observiez strictement les instructions ci-dessous, car une connexion/ déconnexion inappropriée entraînerait un risque de choc électrique.

#### Pour brancher le cordon d'alimentation

- 1. Assurez-vous que l'analyseur est hors tension.
- 2. Branchez le connecteur d'alimentation rond dans le réceptacle situé à l'arrière de l'analyseur.
- 3. Branchez le cordon d'alimentation sur une prise murale ou une multiprise.
- 4. Appuyez sur l'interrupteur d'alimentation, à l'arrière de l'analyseur, pour le placer en position «**I**» (marche).

#### Pour débrancher le cordon d'alimentation

- 1. Mettez l'analyseur hors tension (consultez la section « Mise hors tension de l'analyseur cidessus).
- 2. Appuyez sur l'interrupteur d'alimentation, à l'arrière de l'analyseur, pour le placer en position « **O** » (arrêt).
- 3. Débranchez le cordon d'alimentation de la prise murale ou de la multiprise.
- 4. Débranchez le connecteur d'alimentation rond du réceptacle situé à l'arrière de l'analyseur.

# Impression des résultats de tests

L'analyseur SNAPshot Dx est connecté à la IDEXX VetLab Station. Vous imprimez ainsi les résultats des tests de l'analyseur SNAPshot Dx à l'aide des paramètres d'impression de la IDEXX VetLab Station (vous devez disposer d'une imprimante compatible). Pour obtenir plus d'informations sur l'impression via la connexion à la IDEXX VetLab Station, reportez-vous au *Manuel d'utilisation de la IDEXX VetLab Station*.

## Présentation

Vous contrôlez l'analyseur SNAPshot Dx à l'aide du moniteur à écran tactile, situé sur la façade avant, et de la IDEXX VetLab\* Station.

## Utilisation de l'écran tactile

Pour obtenir des résultats optimaux avec l'écran tactile :

- N'appuyez pas votre main sur l'écran tactile. En effet, l'écran est sensible au toucher et la pression de votre main l'empêcherait de fonctionner correctement.
- Appuyez fermement sur l'écran.
- Ne touchez jamais l'écran tactile à l'aide d'un objet pointu ou abrasif.

L'écran tactile est actif dès que l'analyseur est sous tension.

# Chargement d'un test SNAP

Pour charger correctement un dispositif de test SNAP dans l'analyseur, tenez-le horizontalement et insérez d'abord le bas du puits d'échantillon. N'insérez pas le dispositif SNAP dans l'analyseur SNAPshot Dx avant que celui-ci ne soit prêt à commencer l'analyse. Vous trouvez des instructions sur l'analyse et le traitement des tests SNAP dans la section *Procédure de test SNAP* présentée cidessous.

**Important** : Ne retirez jamais un test SNAP de l'analyseur durant l'analyse—un retrait prématuré du dispositif peut entraîner la perte du test. L'analyse est terminée lorsque le nom du patient passe de la liste En cours à la liste Résultats.

# Réalisation d'un test SNAP\*

Pour obtenir des instructions détaillées sur la réalisation d'un test SNAP spécifique, consultez le chapitre « Procédures des tests SNAP », dans le présent manuel.

#### **IMPORTANT : Ne chargez pas un dispositif SNAP avant d'y avoir été invité par l'analyseur.**

#### Pour réaliser un test SNAP

- 1. Saisissez les informations relatives au patient dans la IDEXX VetLab Station (pour plus d'informations, consultez le chapitre « Analyse d'un échantillon » du *Manuel d'utilisation de la IDEXX VetLab Station*).
- 2. Lorsque le nom du patient s'affiche dans la liste Pending (En attente), sur l'écran Home (Accueil) de l'analyseur SNAPshot Dx, choisissez-le et appuyez sur **Select** (Sélectionner).
- 3. Observez les instructions affichées à l'écran pour préparer, incuber et charger le test SNAP (Cortisol uniquement).

# Affichage des résultats de tests

#### Pour afficher les résultats sur l'analyseur SNAPshot Dx

- 1. Appuyez sur la liste **Results** (Résultats).
- 2. Sélectionnez le patient dont vous souhaitez consulter les résultats de test.

**Remarque :** Si le nom du patient n'apparaît pas dans la liste Résultats, appuyez sur les flèches page haut  $\blacktriangle$  et page bas  $\nabla$  pour afficher d'autres noms de patients.

3. Appuyez sur **View Results** (Voir Résultats) pour afficher l'écran Voir Résultats.

#### Pour afficher les résultats de test sur la IDEXX VetLab Station

Reportez-vous au *Manuel d'utilisation de la IDEXX VetLab Station* pour obtenir des instructions détaillées sur l'affichage des résultats de test.

# Présentation

Ce chapitre contient des informations détaillées sur chaque test SNAP pris en charge par l'analyseur SNAPshot Dx\*. Vous pouvez utiliser les informations de cette section pour :

- lire une description de chaque test SNAP ;
- apprendre à préparer chaque test avant une analyse (le processus varie selon le type de test).

Pour plus d'informations sur les tests SNAP à la clinique, leur utilisation et leur interprétation, visitez idexx.com.

# SNAP\* Cortisol

#### Description du test

Test ELISA (*Enzyme-Linked Immunosorbent Assay*) permettant de mesurer quantitativement le cortisol chez les chiens. Le test SNAP Cortisol, lorsqu'il est utilisé en association avec les protocoles approuvés relatifs au test de stimulation à l'ACTH et au test d'inhibition à la dexaméthasone à dose faible, vous permet de dépister la maladie d'Addison et le syndrome de Cushing. En outre, le test permet de vérifier la réponse au traitement et d'ajuster celui-ci pour les patients chez qui le syndrome de Cushing a été diagnostiqué.

**Important** : Ne PAS utiliser le SNAP Cortisol si le patient a été traité avec :

- dexaméthasone (doses > 0,1mg/kg) au cours des 7 derniers jours. OU
- prednisone ou autres corticostéroïdes au cours des 4 dernières semaines.

#### Préparation et réalisation d'un test SNAP Cortisol

**Important** : Laissez le test SNAP Cortisol atteindre la température ambiante dans son emballage en aluminium fermé, durant au moins 10 minutes avant utilisation. Ne chauffez pas les composants du test. Il n'est pas nécessaire d'amener la solution de conjugué à température ambiante.

- 1. Saisissez les informations relatives au patient dans la IDEXX VetLab Station (pour plus d'informations, consultez le chapitre « Analyse d'un échantillon » du *Manuel d'utilisation de la IDEXX VetLab Station*).
- 2. Lorsque le nom du patient s'affiche dans la liste Pending (En attente), sur l'écran Home (Accueil) de l'analyseur SNAPshot Dx, choisissez-le et appuyez sur **Select** (Sélectionner). L'écran Identify Sample (Identification de l'échantillon) s'affiche.
- 3. Dans Type de test SNAP, sélectionnez **Cortisol** (le type d'échantillon est choisi automatiquement).
- 4. Appuyez sur **Next** (Suite).
- 5. Dans la liste déroulante Protocole, appuyez sur **ACTH Stim** (Stimul. ACTH), **LDDST** (test de freinage à la dexaméthasone à faible dose), ou **HDDST** (test de freinage à la dexaméthasone à forte dose).

**Note :** dexaméthasone : ne pas excéder 0,1 mg/kg.

- 6. Dans la liste déroulante Protocol Step (Étape du protocole), appuyez sur l'étape du protocole adaptée. Les options proposées dépendent de l'option Protocole choisie à l'étape 6.
- 7. Appuyez sur **Next** (Suite) et observez les instructions à l'écran pour préparer l'échantillon de manière correcte.
	- a. À l'aide de la pipette (fournie dans le kit de préparation des échantillons SNAPshot Dx), transférez l'échantillon et le conjugué dans un tube à échantillon jetable (consultez les valeurs de volume présentées ci-dessous).

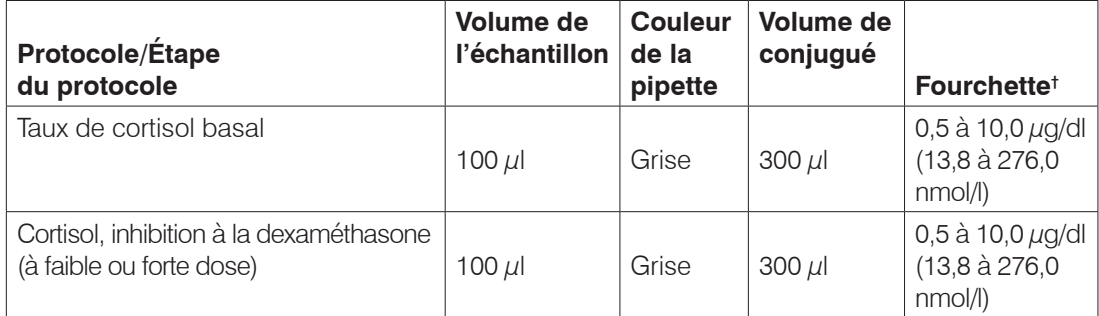

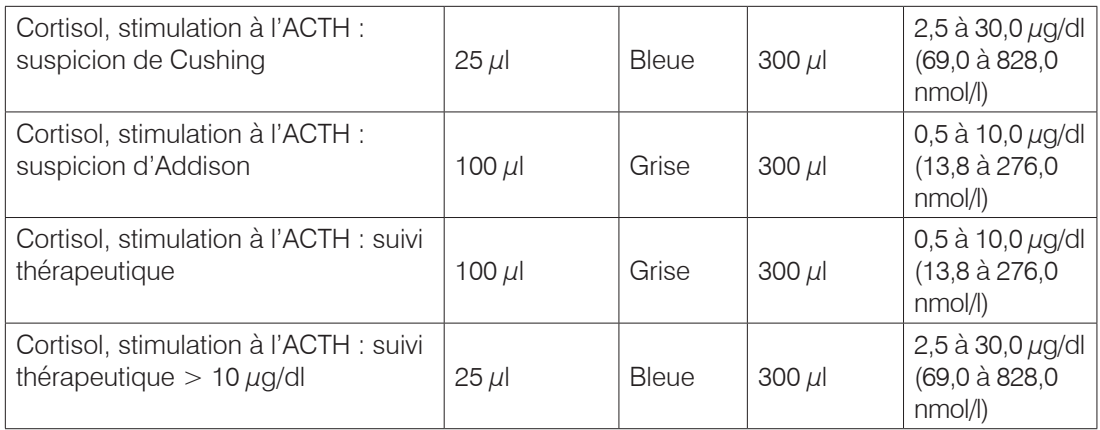

† Le terme « fourchette » fait référence à la plage de résultats pouvant être obtenue pour un protocole de test donné. Lorsque le résultat d'un test se situe en-dehors de cette fourchette, il est représenté par le signe « > » (au-dessus de la limite supérieure) ou par le signe « < » (au-dessous de la limite inférieure).

- b. Fermez le tube à échantillon et retournez-le doucement 4 à 5 fois pour mélanger.
- c. Placez le tube à échantillon dans un puits d'incubateur libre.
- d. Appuyez pour démarrer le minuteur d'incubation correspondant au puits sélectionné (gauche ou droite). Le minuteur d'incubation s'affiche à côté des informations sur le patient dans la liste Pending (En attente) de l'écran Home (Accueil) (le minuteur s'écoule par tranches de 10 secondes).
- 8. À la fin de l'incubation (les informations sur le patient dans la liste Pending (En attente) passent de « Incubating » (Incubation en cours) à « Ready » (Prêt), le texte s'affiche en caractères rouges et l'analyseur émet un signal sonore), sélectionnez le patient dans la liste Pending (En attente).
- 9. Appuyez sur **Next** (Suite) et observez les instructions à l'écran pour préparer le test SNAP de manière correcte.
	- a. Posez le dispositif sur une surface horizontale.
	- b. Ajoutez tout le contenu du tube à échantillon dans le puits à échantillon, en veillant à ne pas faire d'éclaboussures en dehors du puits. L'échantillon va migrer à travers la fenêtre de résultat pour atteindre le cercle d'activation en 30 à 60 secondes environ. Il est possible qu'un peu d'échantillon reste au niveau du puits.
	- c. DÈS QUE la coloration apparaît dans le cercle d'activation, appuyez fermement sur l'activateur jusqu'à ce qu'il soit au même niveau que le dispositif.
- 10. Insérez immédiatement le dispositif SNAP dans l'analyseur SNAPshot Dx. L'analyseur SNAPshot Dx commence automatiquement à traiter l'échantillon du patient et l'écran Home (Accueil) apparaît. Le nom du patient passe de la liste Pending (En attente) à la liste In Process (En cours).

### Interprétation des résultats de tests

Les recommandations suivantes sont fournies à titre indicatif uniquement. Dans tous les cas, il est important de prendre en compte l'ensemble du tableau clinique et d'évaluer les résultats de cortisol en fonction de l'anamnèse, des symptômes cliniques, de l'état physique du patient ainsi que des autres résultats de laboratoire.

**Note :** la dexaméthasone (doses > 0,1mg/kg), la prednisone et les autres corticostéroïdes peuvent entraîner une augmentation artéfactuelle du résultat de cortisol.

#### A. Test de stimulation à l'ACTH

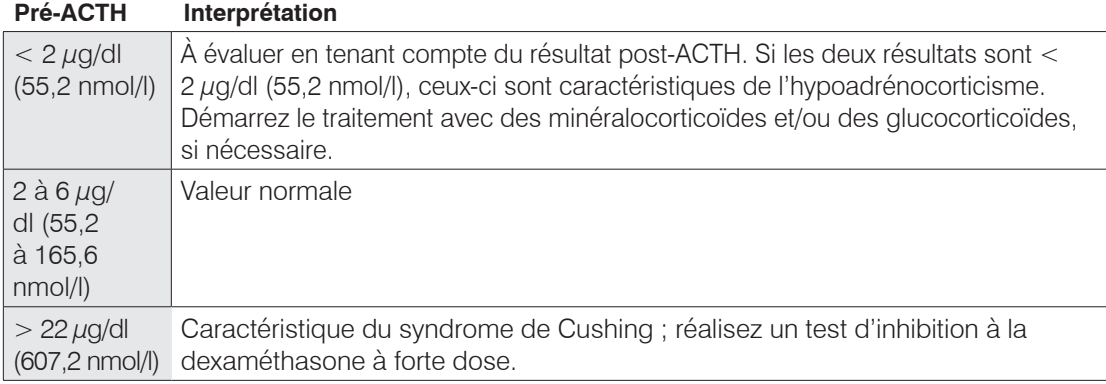

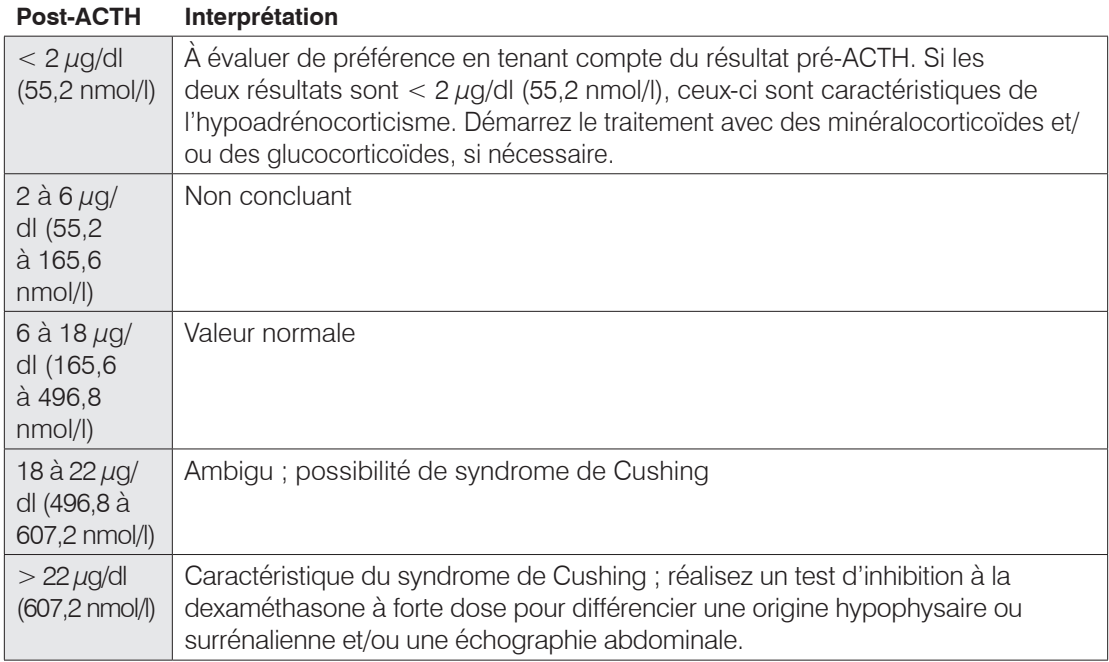

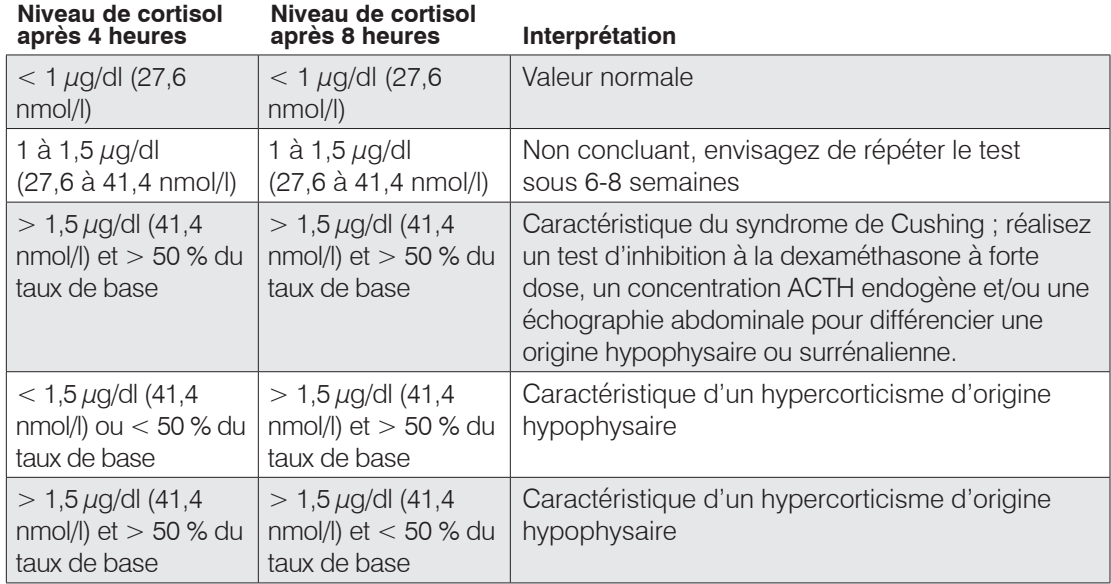

### B. Test d'inhibition à la dexaméthasone à dose faible

# C. Test d'inhibition à la dexaméthasone à forte dose

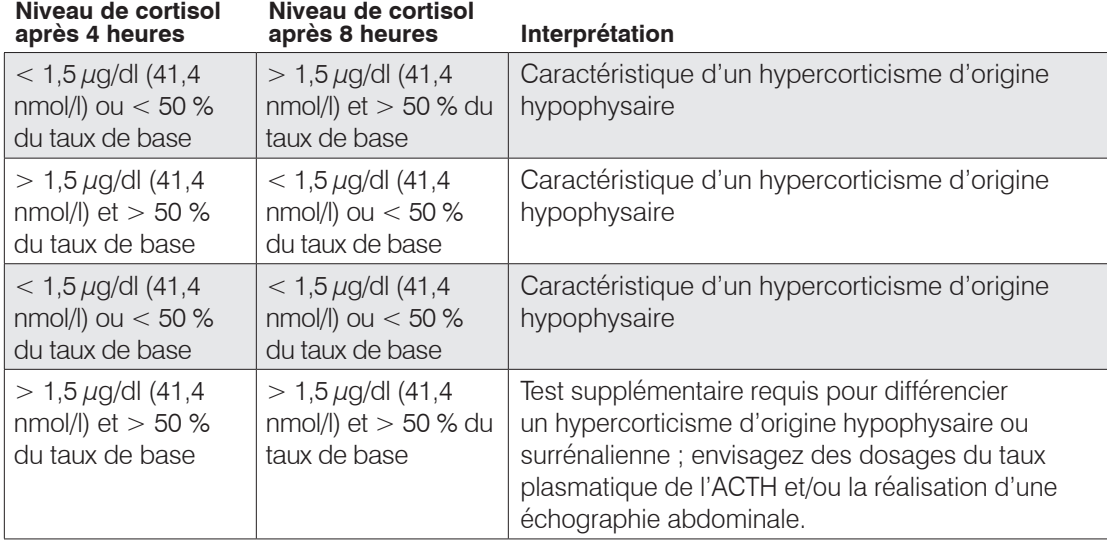

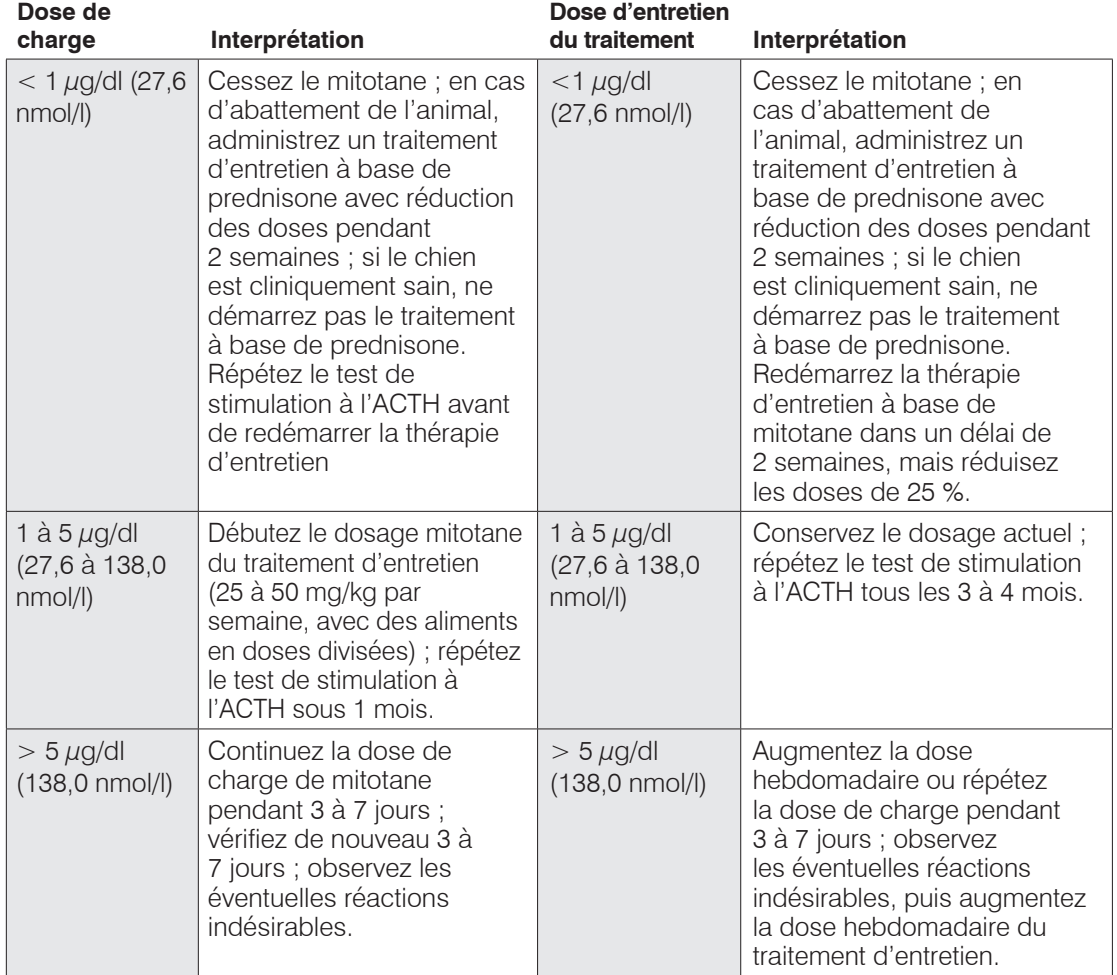

# D. Suivi mitotane (Lysodren\*) stimulation post-ACTH

**Remarque :**  $1 \mu g/dl = 27.6 \text{ nmol/l}$ 

## SNAP\* fPL\*

#### Description du test

SNAP fPL est un test *in vitro* permettant de déterminer la concentration de la lipase spécifique du pancréas dans les échantillons de sérum chez le chat.

#### Préparation et réalisation d'un test SNAP fPL

**Important** : Laisser tous les composants du test SNAP fPL atteindre la température ambiante durant au moins 30 minutes avant utilisation. Ne pas chauffer.

- 1. Saisissez les informations relatives au patient dans la IDEXX VetLab Station (pour plus d'informations, consultez le chapitre « Analyse d'un échantillon » du *Manuel d'utilisation de la IDEXX VetLab Station*).
- 2. Lorsque le nom du patient s'affiche dans la liste Pending (En attente), sur l'écran Home (Accueil) de l'analyseur SNAPshot Dx, choisissez-le et appuyez sur **Select** (Sélectionner). L'écran Identify Sample (Identification de l'échantillon) s'affiche.
- 3. Dans Type de test SNAP, sélectionnez **fPL** (le type d'échantillon est choisi automatiquement).
- 4. Appuyez sur **Optional Prep Instructions** (Instructions de préparation facultatives) pour afficher à l'écran des instructions concernant la préparation des échantillons.
	- a. Maintenez verticalement la pipette fournie et déposez **3 gouttes d'échantillon** dans un tube à échantillon jetable.
	- b. Conservez la position verticale du flacon et ajoutez **4 gouttes de conjugué** dans le tube à échantillon.
	- c. Fermez le tube à échantillon et retournez-le 4 à 5 fois pour mélanger.
- 5. Appuyez sur **Next** (Suite) et observez les instructions à l'écran pour préparer le test SNAP de manière correcte.
	- a. Posez le dispositif sur une surface horizontale.
	- b. Ajoutez tout le contenu du tube à échantillon dans le puits à échantillon, en veillant à ne pas faire d'éclaboussures en dehors du puits. L'échantillon va migrer à travers la fenêtre de résultat pour atteindre le cercle d'activation en 30 à 60 secondes environ. Il est possible qu'un peu d'échantillon reste au niveau du puits.
	- c. DÈS QUE la coloration apparaît dans le cercle d'activation, appuyez fermement sur l'activateur jusqu'à ce qu'il soit au même niveau que le dispositif.
- 6. Insérez immédiatement le dispositif SNAP dans l'analyseur SNAPshot Dx. L'analyseur SNAPshot Dx commence automatiquement à traiter l'échantillon du patient et l'écran Home (Accueil) apparaît. Le nom du patient passe de la liste Pending (En attente) à la liste In Process (En cours).

## SNAP\* cPL\*

#### Description du test

SNAP cPL est un test *in vitro* permettant de déterminer la concentration de la lipase spécifique du pancréas dans les échantillons de sérum chez le chien.

#### Préparation et réalisation d'un test SNAP cPL

**Important** : Laisser tous les composants du test SNAP cPL atteindre la température ambiante durant au moins 30 minutes avant utilisation. Ne pas chauffer.

- 1. Saisissez les informations relatives au patient dans la IDEXX VetLab Station (pour plus d'informations, consultez le chapitre « Analyse d'un échantillon » du *Manuel d'utilisation de la IDEXX VetLab Station*).
- 2. Lorsque le nom du patient s'affiche dans la liste Pending (En attente), sur l'écran Home (Accueil) de l'analyseur SNAPshot Dx, choisissez-le et appuyez sur **Select** (Sélectionner). L'écran Identify Sample (Identification de l'échantillon) s'affiche.
- 3. Dans Type de test SNAP, sélectionnez **cPL** (le type d'échantillon est choisi automatiquement).
- 4. Appuyez sur **Optional Prep Instructions** (Instructions de préparation facultatives) pour afficher à l'écran des instructions concernant la préparation des échantillons.
	- a. Maintenez verticalement la pipette fournie et déposez **3 gouttes d'échantillon** dans un tube à échantillon jetable.
	- b. Conservez la position verticale du flacon et ajoutez **4 gouttes de conjugué** dans le tube à échantillon.
	- c. Fermez le tube à échantillon et retournez-le 4 à 5 fois pour mélanger.
- 5. Appuyez sur **Next** (Suite) et observez les instructions à l'écran pour préparer le test SNAP de manière correcte.
	- a. Posez le dispositif sur une surface horizontale.
	- b. Ajoutez tout le contenu du tube à échantillon dans le puits à échantillon, en veillant à ne pas faire d'éclaboussures en dehors du puits. L'échantillon va migrer à travers la fenêtre de résultat pour atteindre le cercle d'activation en 30 à 60 secondes environ. Il est possible qu'un peu d'échantillon reste au niveau du puits.
	- c. DÈS QUE la coloration apparaît dans le cercle d'activation, appuyez fermement sur l'activateur jusqu'à ce qu'il soit au même niveau que le dispositif.
- 6. Insérez immédiatement le dispositif SNAP dans l'analyseur SNAPshot Dx. L'analyseur SNAPshot Dx commence automatiquement à traiter l'échantillon du patient et l'écran Home (Accueil) apparaît. Le nom du patient passe de la liste Pending (En attente) à la liste In Process (En cours).

# SNAP\* 4Dx\* Plus

#### Test Description

Le test SNAP 4Dx Plus est un test in vitro pour la détection des antigènes de *Dirofilaria immitis*, ainsi que des anticorps dirigés contre *Anaplasma phagocytophilum*, *Anaplasma platys*, *Borrelia burgdorferi*, *Ehrlichia canis* et *Ehrlichia ewingii*, à partir d'un échantillon de sérum, de plasma ou de sang total chez le chien.

**Remarque :** Sur un test SNAP 4Dx Plus, toute coloration des témoins de l'échantillon indique un résultat de test positif.

#### Préparation et réalisation d'un test SNAP 4Dx Plus

**Important** : Laissez tous les composants du test SNAP 4Dx Plus atteindre la température ambiante durant au moins 30 minutes avant utilisation. Ne pas chauffer.

- 1. Saisissez les informations relatives au patient dans la IDEXX VetLab Station (pour plus d'informations, consultez le chapitre « Analyse d'un échantillon » du *Manuel d'utilisation de la IDEXX VetLab Station*).
- 2. Lorsque le nom du patient s'affiche dans la liste Pending (En attente), sur l'écran Home (Accueil) de l'analyseur SNAPshot Dx, choisissez-le et appuyez sur **Select** (Sélectionner). L'écran Identify Sample (Identification de l'échantillon) s'affiche.
- 3. Dans Type de test SNAP, sélectionnez **4Dx Plus**.
- 4. Sélectionnez le type d'échantillon adapté.
- 5. Appuyez sur **Optional Prep Instructions** (Instructions de préparation facultatives) pour afficher à l'écran des instructions concernant la préparation des échantillons.
	- a. Maintenez verticalement la pipette fournie et déposez **3 gouttes d'échantillon** dans un tube à échantillon jetable.
	- b. Conservez la position verticale du flacon et ajoutez **4 gouttes de conjugué** dans le tube à échantillon.
	- c. Fermez le tube à échantillon et retournez-le 4 à 5 fois pour mélanger.
- 6. Appuyez sur **Next** (Suite) et observez les instructions à l'écran pour préparer le test SNAP de manière correcte.
	- a. Posez le dispositif sur une surface horizontale.
	- b. Ajoutez tout le contenu du tube à échantillon dans le puits à échantillon, en veillant à ne pas faire d'éclaboussures en dehors du puits. L'échantillon va migrer à travers la fenêtre de résultat pour atteindre le cercle d'activation en 30 à 60 secondes environ. Il est possible qu'un peu d'échantillon reste au niveau du puits.
	- c. DÈS QUE la coloration apparaît dans le cercle d'activation, appuyez fermement sur l'activateur jusqu'à ce qu'il soit au même niveau que le dispositif.
- 7. Insérez immédiatement le dispositif SNAP dans l'analyseur SNAPshot Dx. L'analyseur SNAPshot Dx commence automatiquement à traiter l'échantillon du patient et l'écran Home (Accueil) apparaît. Le nom du patient passe de la liste Pending (En attente) à la liste In Process (En cours).

# SNAP\* FIV/FeLV Combo

#### Description du test

SNAP FIV/FeLV Combo est un test immunologique rapide permettant de détecter simultanément les antigènes FeLV (virus de la leucémie féline) et les anticorps FIV (virus de l'immunodéficience féline) dans le sérum, le plasma ou le sang total chez le chat. La présence d'antigènes p27 FeLV confirme l'infection par le FeLV, et la présence d'anticorps spécifiques au FIV indique que le chat a été exposé au FIV et peut être infecté.

**Remarque** : Sur un test SNAP FIV/FeLV Combo, toute coloration des témoins de l'échantillon indique un résultat de test positif.

#### Préparation et réalisation du test SNAP FIV/FeLV Combo

**Important** : Laisser tous les composants du test SNAP FIV/FeLV Combo atteindre la température ambiante durant au moins 30 minutes avant utilisation. Ne pas chauffer.

- 1. Saisissez les informations relatives au patient dans la IDEXX VetLab Station (pour plus d'informations, consultez le chapitre « Analyse d'un échantillon » du *Manuel d'utilisation de la IDEXX VetLab Station*).
- 2. Lorsque le nom du patient s'affiche dans la liste Pending (En attente), sur l'écran Home (Accueil) de l'analyseur SNAPshot Dx, choisissez-le et appuyez sur **Select** (Sélectionner). L'écran Identify Sample (Identification de l'échantillon) s'affiche.
- 3. Dans Type de test SNAP, sélectionnez **Combo FeLV/FIV**.
- 4. Sélectionnez le type d'échantillon adapté.
- 5. Appuyez sur **Optional Prep Instructions** (Instructions de préparation facultatives) pour afficher à l'écran des instructions concernant la préparation des échantillons.
	- a. Maintenez verticalement la pipette fournie et déposez **3 gouttes d'échantillon** dans un tube à échantillon jetable.
	- b. Conservez la position verticale du flacon et ajoutez **4 gouttes de conjugué** dans le tube à échantillon.
	- c. Fermez le tube à échantillon et retournez-le 4 à 5 fois pour mélanger.
- 6. Appuyez sur **Next** (Suite) et observez les instructions à l'écran pour préparer le test SNAP de manière correcte.
	- a. Posez le dispositif sur une surface horizontale.
	- b. Ajoutez tout le contenu du tube à échantillon dans le puits à échantillon, en veillant à ne pas faire d'éclaboussures en dehors du puits. L'échantillon va migrer à travers la fenêtre de résultat pour atteindre le cercle d'activation en 30 à 60 secondes environ. Il est possible qu'un peu d'échantillon reste au niveau du puits.
	- c. DÈS QUE la coloration apparaît dans le cercle d'activation, appuyez fermement sur l'activateur jusqu'à ce qu'il soit au même niveau que le dispositif.
- 7. Insérez immédiatement le dispositif SNAP dans l'analyseur SNAPshot Dx. L'analyseur SNAPshot Dx commence automatiquement à traiter l'échantillon du patient et l'écran Home (Accueil) apparaît. Le nom du patient passe de la liste Pending (En attente) à la liste In Process (En cours).

# SNAP\* Feline proBNP

#### Description du test

Le test SNAP\* Feline proBNP est un test immunologique rapide permettant d'évaluer le taux de NTproBNP (fraction N-terminale du peptide natriurétique cérébral) dans des échantillons de sérum ou de plasma sur EDTA félins. Le NTproBNP est libéré par le myocarde en réponse à un stress ou un étirement musculaire. Un résultat normal indique une faible probabilité de cardiopathie, modérée à sévère, au moment du test. Un résultat anormal indique un stress et un étirement important au niveau du muscle cardiaque. Bien qu'une augmentation du taux de NTproBNP puisse être associée à d'autres troubles, tels que l'hyperthyroïdie, l'hypertension ou une azotémie sévère, tout résultat anormal doit être étudié dans le cadre d'une évaluation complète du patient, incluant l'anamnèse, un examen clinique et un bilan sanguin complet.

**Remarque :** Si l'intensité de la coloration du spot échantillon est similaire ou plus foncée que celle du spot témoin, alors la concentration en NTproBNP est anormale. Si l'intensité de la coloration du spot échantillon est plus claire que celle du spot témoin, alors la concentration en NTproBNP est normale.

#### Préparation et réalisation du test SNAP Feline proBNP

**Important** : Laissez tous les composants du test SNAP Feline proBNP à température ambiante durant au moins 30 minutes avant utilisation. Ne chauffez pas les composants du test.

- 1. Saisissez les informations relatives au patient dans la IDEXX VetLab Station (pour plus d'informations, consultez le chapitre « Analyse d'un échantillon » du *Manuel d'utilisation de la IDEXX VetLab Station*).
- 2. Lorsque le nom du patient s'affiche dans la liste Pending (En attente), sur l'écran Home (Accueil) de l'analyseur SNAPshot Dx, choisissez-le et appuyez sur **Select** (Sélectionner). L'écran Identify Sample (Identification de l'échantillon) s'affiche.
- 3. Dans Type de test SNAP, sélectionnez **fBNP**.
- 4. Sélectionnez le type d'échantillon adapté.
- 5. Appuyez sur **Optional Prep Instructions** (Instructions de préparation facultatives) pour afficher à l'écran des instructions concernant la préparation des échantillons.
	- a. Maintenez verticalement la pipette fournie et déposez **3 gouttes d'échantillon** dans un tube à échantillon jetable.
	- b. Tout en maintenant le flacon en position verticale, ajoutez **5 gouttes de conjugué** vert dans le tube à échantillon.
	- c. Fermez le tube à échantillon et retournez-le 4 à 5 fois pour mélanger.
- 6. Appuyez sur **Next** (Suite) et observez les instructions à l'écran pour préparer le test SNAP de manière correcte.
	- a. Posez le dispositif sur une surface horizontale.
	- b. Ajoutez tout le contenu du tube à échantillon dans le puits à échantillon, en veillant à ne pas faire d'éclaboussures en dehors du puits. L'échantillon va migrer à travers la fenêtre de résultat pour atteindre le cercle d'activation en 30 à 60 secondes environ. Il est possible qu'un peu d'échantillon reste au niveau du puits.
	- c. DÈS QUE la coloration apparaît dans le cercle d'activation, appuyez fermement sur l'activateur jusqu'à ce qu'il soit au même niveau que le dispositif.
- 7. Insérez immédiatement le dispositif SNAP dans l'analyseur SNAPshot Dx. L'analyseur SNAPshot Dx commence automatiquement à traiter l'échantillon du patient et l'écran Home (Accueil) apparaît. Le nom du patient passe de la liste Pending (En attente) à la liste In Process (En cours).

# Présentation

Certaines fonctions des écrans Configuration et Outils vous permettent de personnaliser l'analyseur, par exemple, sélectionner un format de date/d'heure, modifier les listes En cours et En attente de l'écran Accueil. Le présent chapitre indique comment utiliser ces différentes fonctions.

- 1. Pour modifier l'année, appuyez sur la flèche située en haut/en bas de l'année en cours jusqu'à obtenir la valeur souhaitée.
- 2. Appuyez sur **Save** (Sauvegarder) pour enregistrer vos modifications et retourner à l'écran Configuration.
- 3. Appuyez sur **Home** (Accueil) pour retourner à l'écran d'accueil.

# Modification des paramètres Langue/Local

Pour modifier la langue, le format des noms, le système d'unités, l'heure et/ou la date de l'analyseur, appuyez sur l'option Langue/Local dans l'écran Configuration.

#### **Remarques :**

- Vous ne pouvez pas accéder à cette option lorsque l'analyseur SNAPshot Dx\* est en train d'analyser un échantillon.
- Après toute modification des paramètres Langue/Local, vous êtes invité à redémarrer l'analyseur. Ce redémarrage est nécessaire pour prendre en compte la modification.

#### Pour modifier les paramètres Langue/Local

- 1. Appuyez sur **Configuration** dans l'écran Accueil de SNAPshot Dx.
- 2. Appuyez sur **Langue/Local**.
- 3. Choisissez la langue de votre choix dans la liste déroulante **Langue**. Lorsque vous sélectionnez une langue, les paramètres par défaut de Système d'unités et de Format des noms changent.
- 4. Si vous le souhaitez, sélectionnez une autre option de **Format des noms** (« nom, prénom » ou « nom prénom »).
- 5. Vous pouvez aussi choisir une autre option de **Système d'unités** (unités américaines, françaises ou SI).
- 6. Appuyez sur **Suite**.
- 7. Si vous le souhaitez, mettez à jour les paramètres d'heure :
	- a. À l'aide des flèches situées en bas ou en haut des zones de texte, modifiez les valeurs heures et minutes.
	- b. Sélectionnez l'option **AM** ou **PM** selon votre format usuel.
	- c. Sélectionnez un format d'heure (hh:mm au format 12 heures or hh:mm au format 24 heures).
- 8. Si vous le souhaitez, mettez à jour les paramètres de date :
	- a. Sélectionnez un format de date (**mm/jj/aaaa** ou **jj/mm/aaaa**). La position des champs de données (au-dessus des options de format de date) varie en fonction du format de date choisi. Par exemple, si vous choisissez le format de date mm/jj/aaaa, le champ du mois se situe à l'extrémité gauche, le champ du jour est au milieu et le champ de

l'année est à droite. Par contre, si vous choisissez le format de date jj/mm/aaaa, le champ du jour se situe à l'extrémité gauche, le champ du mois au milieu et le champ de l'année à droite.

- b. Pour modifier le mois, appuyez sur la flèche située en haut/en bas du mois en cours jusqu'à obtenir la valeur souhaitée.
- c. Pour modifier le jour, appuyez sur la flèche située en haut/en bas du jour en cours jusqu'à obtenir la valeur souhaitée.
- d. Pour modifier l'année, appuyez sur la flèche située en haut/en bas de l'année en cours jusqu'à obtenir la valeur souhaitée.
- 9. Appuyez sur **Enregistrer**. À l'invite, appuyez sur **Oui** pour redémarrer l'analyseur et enregistrer votre nouvelle configuration.

### Réglage du volume de l'analyseur

La fonction **Sound** (Son) de l'écran **Settings** (Configuration) vous permet de régler le volume des sons émis par l'analyseur.

**Remarque :** Si vous souhaitez que l'analyseur n'émette aucun son, cochez la case Mute (Silencieux).

#### Pour régler le volume

- 1. Appuyez sur **Settings** (Configuration) dans l'écran Accueil de SNAPshot Dx.
- 2. Appuyez sur **Sound** (Son).
- 3. Appuyez sur la flèche gauche pour baisser le volume ou sur la flèche droite pour l'augmenter. L'analyseur émet un son de test pour chaque niveau de volume sélectionné.
- 4. Appuyez sur **Save** (Sauvegarder).

# Suppression d'un patient dans les listes En attente ou En cours

L'écran Outils, disponible à partir de l'écran Accueil, contient des options permettant de modifier les listes En attente et En cours. Vous pouvez modifier ces listes en supprimant un patient.

#### Pour supprimer un patient de la liste Pending (En attente)

- 1. Appuyez sur **Tools** (Outils).
- 2. Appuyez sur **Edit Pending** (Modifier la liste Pending [En attente]).
- 3. Appuyez sur le patient que vous souhaitez retirer de la liste Pending (En attente).
- 4. Appuyez sur **Delete** (Effacer) dans la zone Delete (Supprimer) de la liste Pending (En attente).

#### Pour supprimer un patient de la liste In Process (En cours)

Vous pouvez également effacer un patient de la liste En cours en le sélectionnant dans la liste (dans l'écran Accueil de l'analyseur SNAPshot Dx), puis en appuyant sur **Stop Run** (Arrêter l'analyse), dans la zone d'affichage centrale de l'écran Accueil.

- 1. Appuyez sur **Tools** (Outils).
- 2. Appuyez sur **Edit In Process** (Modifier la liste In Process [En cours]).
- 3. Appuyez sur le patient que vous souhaitez retirer de la liste In Process (En cours).
- 4. Appuyez sur **Delete** (Effacer) dans la zone Delete (Supprimer) de la liste In Process (En cours).
- 5. Retirez le dispositif SNAP\* du port approprié. Si vous retirez accidentellement un dispositif SNAP inapproprié, vous devez lancer une nouvelle analyse SNAP pour ce patient.

recevoir un message avec les nouveaux résultats dans l'onglet Alerte nouveaux résultats de l'écran<sup>D-2</sup> **Remarque** : La IDEXX VetLab Station affiche l'alerte "Nouveaux résultats" même si aucun résultat n'existe pour l'analyse du patient supprimé (ce message s'affiche uniquement si vous avez choisi de Configuration dans la IDEXX VetLab Station).

# Présentation

La qualité des résultats obtenus pour les tests effectués en interne et par votre laboratoire de référence est directement influencée par la qualité de l'échantillon que vous fournissez au laboratoire/ à l'analyseur. Par conséquent, il est important de toujours préparer les échantillons correctement. Ce chapitre fournit des instructions sur la préparation d'échantillons de qualité, sur l'ordre conseillé pour les prélèvements et sur d'autres opérations.

Reportez-vous au tableau des pages E-2 à E-4 pour consulter une liste des différents types d'échantillon que chaque analyseur IDEXX VetLab\* est en mesure d'analyser. Le tableau indique les volumes nécessaires à chaque type d'échantillon et décrit comment préparer les échantillons. Il répertorie également le type et le volume d'échantillon adapté à chaque test SNAP\*.

# Préparation d'échantillons IDEXX de qualité

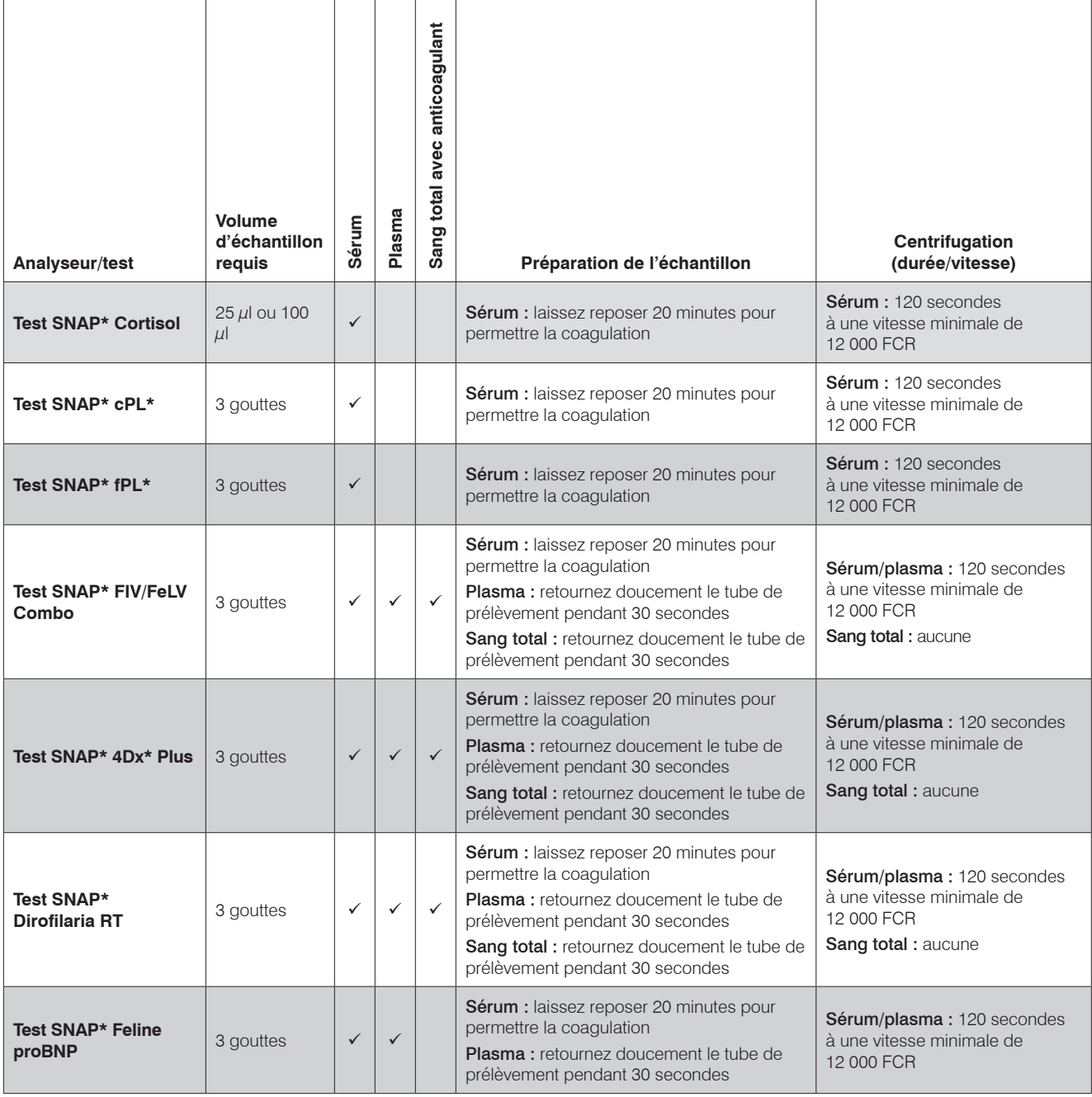

# Ordre de prélèvement des échantillons

Pour éviter toute coagulation ou contamination, le sang doit être prélevé dans les tubes selon un ordre spécifique.

**Remarque** : Même si les ordres suivants sont conseillés par différents fabricants de tubes, observez toujours le protocole de votre clinique en ce qui concerne l'ordre de prélèvement.

#### Ordre relatif aux tubes de prélèvement sous vide

L'ordre de prélèvement conseillé décrit ci-dessous concerne les tubes sous vide :

- 1. Cultures sanguines
- 2. Citrate

**Remarque** : Si vous prélevez sur citrate en premier, veillez à prélever à part et retirer un faible volume de sang avant de prélever l'échantillon dans le tube citraté.

- 3. Sérum (avec ou sans gel)
- 4. Plasma/héparinate de lithium (avec ou sans gel)
- 5. EDTA
- 6. Fluorure

#### Ordre de prélèvement pour les tubes non sous vide/microtubes

L'ordre de prélèvement conseillé décrit ci-dessous concerne les tubes non sous vide/microtubes :

- 1. Cultures sanguines
- 2. Citrate

**Remarque** : Si vous prélevez le citrate en premier, veillez à prélever un faible volume de sang et à l'écarter avant de distribuer l'échantillon dans un tube citraté.

- 3. EDTA
- 4. Plasma/héparinate de lithium (avec ou sans gel)
- 5. Fluorure
- 6. Sérum (avec ou sans gel)

### Examen des échantillons centrifugés

Il est recommandé d'examiner attentivement l'échantillon suite à la centrifugation. Si vous détectez des filaments de fibrine dans l'échantillon, celles-ci peuvent interférer avec le pipetage de l'échantillon. Dans ce cas, vous devrez peut-être écarter et déposer les filaments sur la paroi du tube à l'aide d'un bâtonnet en bois, renouveler l'échantillon et continuer.

Différents problèmes, tels que l'hémolyse, peuvent affecter les résultats. Vous pouvez également modifier votre tableau de test en fonction des observations visibles suivantes.

#### **Hémolyse**

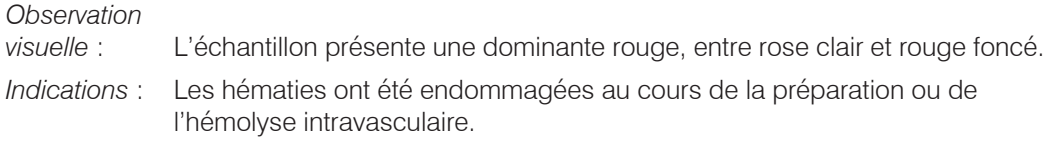

#### **Ictère**

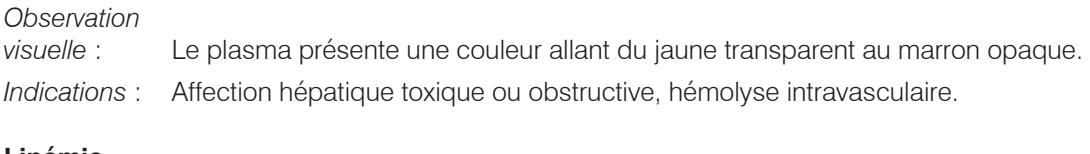

#### **Lipémie**

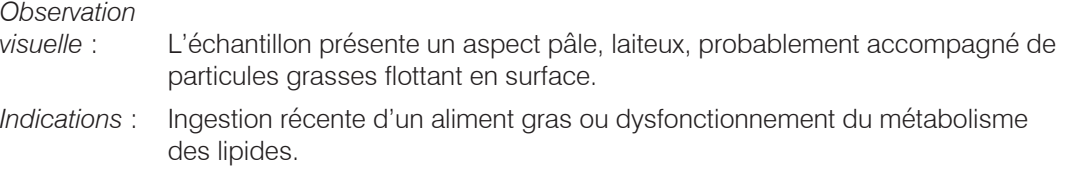

# Stockage des échantillons

Pour obtenir des résultats optimaux, nous vous conseillons de préparer et d'analyser les échantillons immédiatement après le prélèvement. Toutefois, si vous devez les stocker, observez les instructions suivantes.

- Vous pouvez conserver les échantillons de sérum, de plasma et de sang total sur anticoagulant (EDTA ou héparine par ex.) au réfrigérateur jusqu'à une semaine au maximum (les températures de stockage conseillées sont indiquées sur la notice d'utilisation du test SNAP).
- Pour une conservation plus longue, le sérum ou le plasma peuvent être congelés (-20 °C ou moins), puis recentrifugés avant utilisation.

#### Analyse d'échantillons stockés

Pour les échantillons stockés entre 2 et 8 °C et à -18 °C :

- Attendez que les échantillons reviennent à température ambiante (entre 18 et 25 °C).
- Remuez les échantillons délicatement, mais complètement, par inversion. Ne les agitez pas.
- Centrifugez les échantillons pour supprimer toute particule de fibrine ayant pu se former au cours du stockage.
- Analysez les échantillons immédiatement après leur centrifugation.

# Présentation

Pour obtenir des résultats optimaux avec l'analyseur SNAPshot Dx\*, IDEXX recommande de nettoyer la surface extérieure, l'écran et les ports SNAP\* régulièrement.

# Mise à jour du logiciel

IDEXX vous fournit régulièrement et gratuitement des mises à jour pour le logiciel de vos instruments. Celles-ci peuvent contenir de nouvelles fonctionnalités. Veillez à prendre connaissance des notes accompagnant chaque nouvelle version du logiciel.

Pour obtenir des instructions détaillées, consultez la notice fournie avec le CD de mise à jour.

**Remarque** : Si vous avez activé les solutions IDEXX SmartService\* sur votre IDEXX VetLab\* Station, les mises à jour du logiciel seront envoyées automatiquement à l'analyseur SNAPshot Dx.

# Nettoyage de la surface extérieure

Débranchez toujours le cordon d'alimentation avant de nettoyer l'analyseur.

Pour nettoyer l'extérieur de l'analyseur, utilisez un chiffon humide et non pelucheux. L'emploi d'un savon liquide doux aidera à éliminer la graisse. N'utilisez pas les produits suivants à proximité de l'analyseur : solvants organiques, produits nettoyants ammoniaqués, stylos-feutres, vaporisateurs contenant des liquides volatils, insecticides, désinfectants, produits cirants ou désodorisants.

Veillez bien à ne pas renverser d'échantillon, de produits chimiques, d'agents nettoyants, d'eau ou tout autre liquide sur l'analyseur.

# Nettoyage des ports SNAP

La poussière et les poils d'animaux peuvent entraîner des dysfonctionnements de l'analyseur. Veillez à protéger l'analyseur de ces éléments en maintenant propre la zone d'insertion SNAP.

Si un quelconque liquide est renversé dans le port, essuyez-le immédiatement à l'aide d'un chiffon humide et non pelucheux. Concentrez l'essuyage et le nettoyage sur le port, les surfaces inférieures, latérales et arrière. Si vous ne parvenez pas à essuyer tout le liquide, contactez le Support technique IDEXX pour obtenir de l'aide.

# Nettoyage de l'écran

Si l'écran se salit, appliquez un agent nettoyant antistatique prévu à cet effet (NON ammoniaqué) sur un chiffon propre ou une serviette en papier et essuyez l'écran. Ne vaporisez pas le nettoyant directement sur l'écran car le liquide pourrait s'insérer dans la coque et endommager les circuits électriques. Faites bien attention à ne pas rayer l'écran.

## Nettoyage des puits de l'incubateur

Les puits de l'incubateur peuvent être nettoyés à l'aide d'un chiffon humide et non pelucheux.

**Remarque** : La partie inférieure des puits d'incubation est perforée. Si du liquide est renversé à l'intérieur d'un puits, vous devrez peut-être déplacer légèrement votre analyseur SNAPshot Dx pour nettoyer la paillasse située sous l'analyseur.

# Étalonnage

L'analyseur SNAPshot Dx n'exige aucune intervention de votre part durant cette opération. Il effectue un auto-contrôle avant chaque analyse ainsi qu'une vérification automatique des systèmes à chaque mise sous tension de l'analyseur.

# Différences dans les résultats

Chaque laboratoire commercial doit établir ses propres fourchettes de référence, spécifiques aux espèces, en fonction de l'équipement et de la méthodologie utilisés. **Comparer des résultats issus de différents laboratoires, lesquels utilisent certainement des méthodes ou des équipements différents, vous donnerait un résultat pour le moins imprécis.** Toute comparaison doit s'effectuer à partir du même échantillon, partagé et stocké dans des conditions similaires et testé approximativement à la même heure. Les comparaisons de valeurs doivent tenir compte des différences impliquées par les fourchettes de référence et la technologie employées.

Si vous obtenez des résultats qui ne sont pas conformes à ce que vous attendiez pour un patient donné, posez-vous les questions suivantes :

- Avez-vous utilisé la pipette appropriée (SNAP Cortisol uniquement) et les volumes d'échantillon et de conjugué aspirés sont-ils corrects ?
- L'échantillon a-t-il été incubé pendant 5 minutes ? (SNAP Cortisol uniquement)
- Le dispositif a-t-il été activé immédiatement après que l'échantillon a atteint le cercle d'activation ?
- Le dispositif SNAP\* présente-t-il une quelconque anomalie (par ex., traces ou forte coloration de fond) ?
- Concernant les tests SNAP qui permettent également une lecture visuelle (par ex., test SNAP\* 4Dx Plus), l'analyseur SNAPshot Dx\* a été conçu pour interpréter toute coloration des témoins d'échantillon en résultat positif, comme indiqué dans la notice du produit.
- Les résultats sont-ils confirmés par un autre examen clinique ?
- Quels autres tests ou procédures pouvez-vous utiliser pour confirmer ou infirmer le résultat ?

Tous les résultats de laboratoire doivent être interprétés en tenant compte de l'anamnèse, des signes cliniques et des résultats obtenus suite aux tests complémentaires.

### Retrait incorrect d'un dispositif SNAP

Si vous avez retiré à tort un dispositif SNAP d'un port de l'analyseur, ne le remettez pas en place. Vous devez lancer un nouveau test SNAP pour ce patient.

## L'écran tactile manque de réactivité

Si vous remarquez une baisse de réactivité de l'écran tactile, il est possible que l'analyseur n'ait pas été éteint depuis longtemps. Éteignez l'analyseur, puis remettez-le sous tension (pour obtenir des instructions à ce sujet, reportez-vous à la page A4). Si la réactivité de l'écran tactile semble toujours insuffisante, prenez contact avec le Support technique IDEXX.

### Le code-barres du dispositif SNAP ne peut pas être lu

Tous les dispositifs SNAP sont dotés d'un petit code-barres situé sur leur partie supérieure. Lorsque vous placez un dispositif SNAP dans l'analyseur SNAPshot Dx\*, celui-ci lit le code-barres.

Lorsque l'analyseur ne parvient pas à lire le code-barres, une boîte de dialogue Événement de statut SNAP s'affiche sur l'écran de l'analyseur SNAPshot Dx et vous invite à saisir manuellement les informations du code-barres ou à confirmer le test SNAP.

#### Pour saisir le code manuellement (SNAP Cortisol uniquement)

- 1. Sélectionnez le type de test SNAP de votre choix dans la liste déroulante.
- 2. Utilisez le pavé alphanumérique de la boîte de dialogue pour saisir le numéro STD CURVE figurant sur le sachet SNAP.

**Remarque** : Le bouton Retour permet d'effacer le dernier chiffre saisi.

3. Appuyez sur **Start Run** (Démarrer analyse).

#### Pour confirmer le test SNAP

Lorsque vous y êtes invité, appuyez sur **OK** pour confirmer que vous souhaitez effectuer le test SNAP indiqué dans la boîte de dialogue. La réalisation du test SNAP se poursuit normalement.

 $O<sub>U</sub>$ 

Si vous ne pouvez confirmer que le test SNAP indiqué dans la boîte de dialogue est le même que celui inséré dans l'analyseur, appuyez sur **Annuler** et supprimez l'analyse.

# Affichage du journal des événements

Tous les problèmes rencontrés avec l'analyseur sont consignés dans le journal des événements. Ils sont exprimés sous la forme de codes que le Support technique IDEXX utilise à des fins d'identification et de résolution des problèmes.

#### Pour afficher le journal des événements

- 1. Appuyez sur **Tools** (Outils).
- 2. Appuyez sur **Event Log** (Journal des événements). La version du logiciel, son numéro de série, le statut IVLS et l'adresse IP de l'analyseur sont indiqués en haut de l'écran. La date et l'heure de chaque problème apparaissent au centre de l'écran.

# Autres problèmes rencontrés avec l'analyseur

Si vous rencontrez d'autres problèmes avec votre analyseur, vérifiez que le cordon d'alimentation est correctement branché. Si vous ne détectez aucune anomalie à ce sujet et que le problème persiste, éteignez (ou mettez hors tension) l'analyseur, puis rallumez-le. Si cette manipulation ne permet toujours pas de résoudre le problème, prenez contact avec le Support technique IDEXX (reportez-vous à la section "Informations de contact du Support technique IDEXX" à la page H-21 pour connaître le numéro de téléphone correspondant à votre pays).

# Envoi de votre analyseur à IDEXX

Avant d'envoyer votre analyseur à IDEXX, prenez contact avec le Support technique IDEXX pour savoir comment obtenir un analyseur de remplacement et recevoir une étiquette d'expédition prépayée.

#### Pour emballer votre analyseur avant de l'envoyer

- 1. Rassemblez les composants d'emballage de l'analyseur IDEXX SNAPshot Dx.
- 2. Mettez l'analyseur hors tension (pour plus d'informations, consultez la section « Mise hors tension de l'analyseur », à la page A-4).
- 3. Débranchez le cordon d'alimentation et le câble réseau, à l'arrière de l'analyseur.
- 4. Assurez-vous que les ports SNAP et les puits de l'incubateur sont vides.
- 5. Placez la boîte d'emballage sur une surface plane à hauteur de l'analyseur.
- 6. Assurez-vous que le plateau en carton est bien inséré au fond de la **9** boîte (face plastifiée vers le haut).
- 7. Couvrez l'analyseur à l'aide du sachet plastique.
- 8. Placez l'analyseur dans la boîte de façon à ce qu'il soit bien droit et centrez-le sur le plateau en carton.

**Remarque :** L'avant de l'analyseur doit faire face à l'un des côtés (courts) de la boîte.

- 9. Placez le plateau en carton supérieur dans la boîte, de sorte que le haut de l'analyseur ressorte par le trou central (voir illustration).
- 10. Placez la petite pièce en carton dans la zone creuse située sur la partie supérieure arrière de l'analyseur (voir illustration).
- 11. Placez un plateau en carton, face plastifiée vers le bas, dans la boîte.
- 12. Fermez la boîte à l'aide de ruban adhésif.

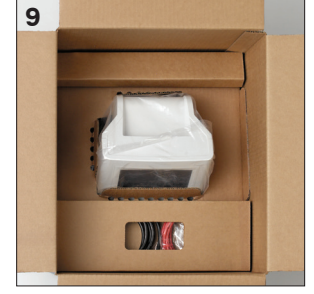

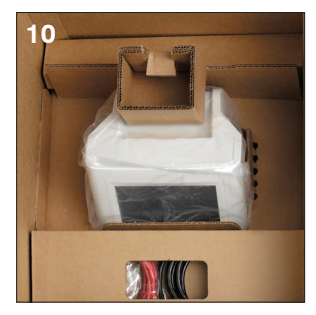

# Questions fréquentes

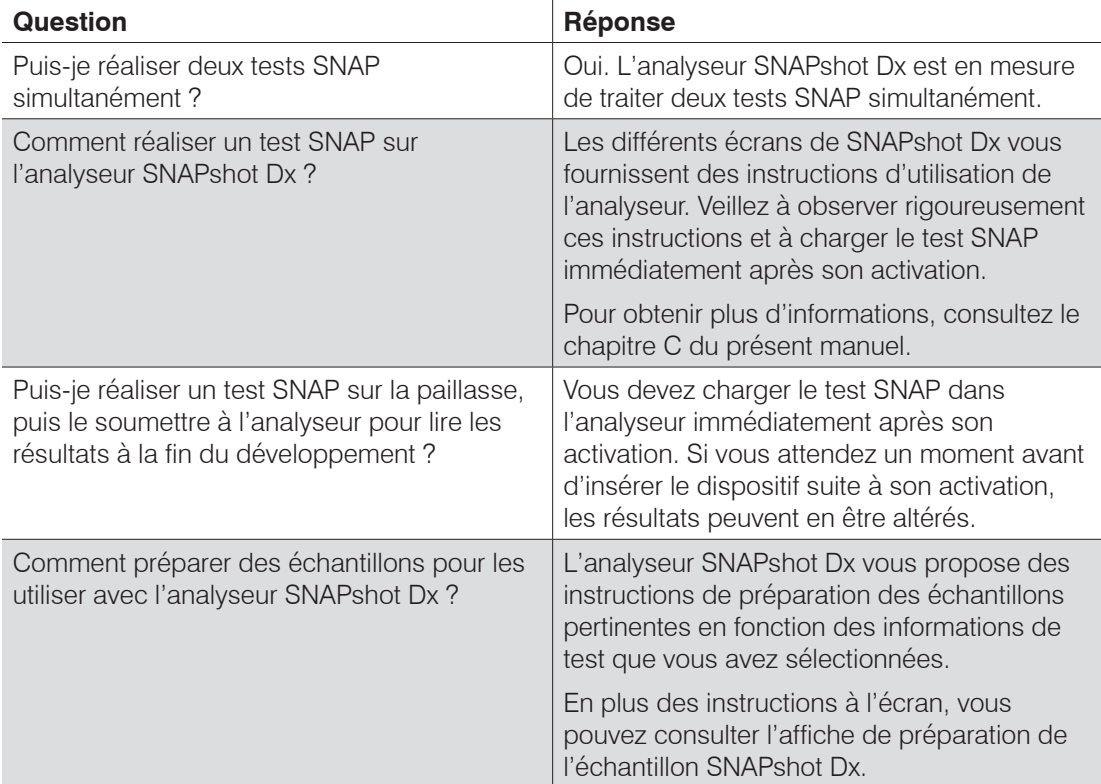

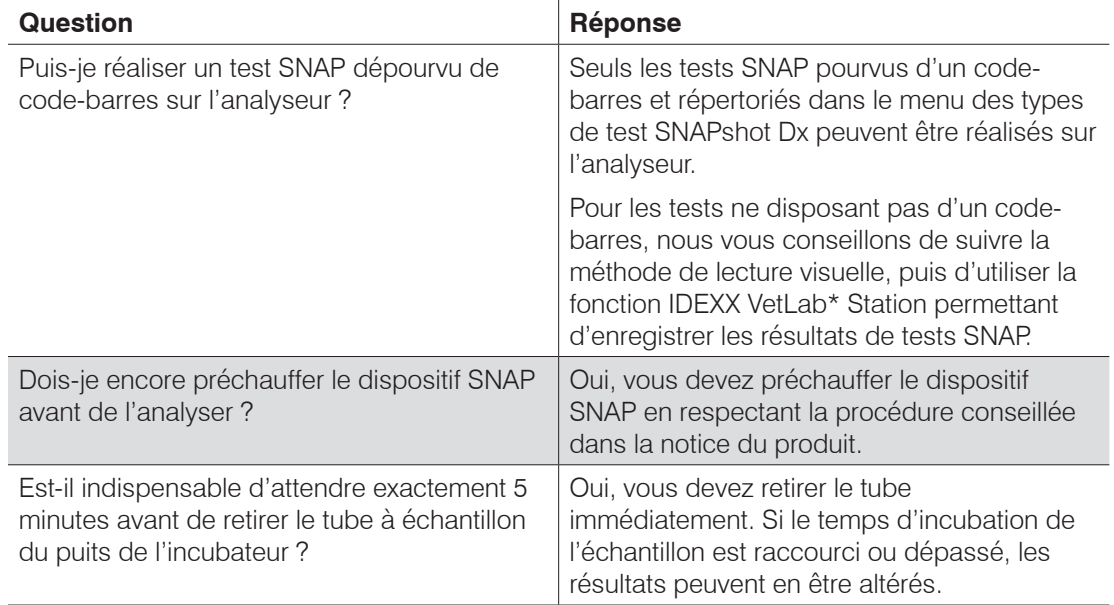

# Spécifications techniques

#### **Dimensions**

Largeur : 20,5 cm Profondeur : 29 cm Hauteur : 32,5 cm Poids : 4,25 kg

#### **Alimentation**

Adaptateur d'alimentation externe, modèle ATS065T-P240 Entrée : 100-240 V CA, 50/60 Hz, 1 400 mA Sortie : 24 V CC, 2 710 mA

#### **Consommation**

En fonctionnement : maximum 60 W, 44 W standard

#### Description du système

Type : système d'imagerie numérique Source lumineuse : LED Longueurs d'onde : 640 nm

### Conditions de fonctionnement

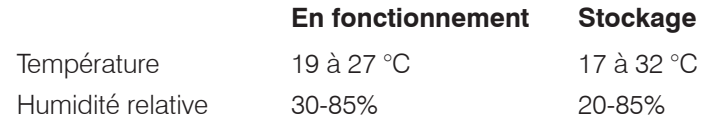

# Coordonnées du support technique IDEXX

Représentant commercial IDEXX :

Téléphone ou boîte vocale :

États-Unis/Canada : +1 800 248 2483 Allemagne : +49 (0)69 153 253 290 Amérique latine : tecnico-latam@idexx.com Australie : 1300 44 33 99 Autriche : +43 (0)1 206 092 729 Belgique : +32 (0)27 00 64 38 Brésil : 0800-777-7027 Chine (RPC) : 400-678-6682 Corée du Sud : 080 7979 133 Danemark : +45 (0) 43 31 04 39 Distributeurs : Distributors-EUSupport@idexx.com Espagne : +34 932 672 660 ou +34 916 376 317 Finlande : +358 (0)9 7252 2253 France : +33 (0) 810 433 999 Irlande : +353 (0)1 562 1211

Italie : +39 02 87 10 36 76 Japon : 0120-71-4921 Luxembourg : +352 (0)34 20 80 87 22 Norvège : +47 24 05 51 10 Nouvelle-Zélande : 0800 83 85 22 Pays-Bas : +31 (0)70 700 7033 Pologne : 48 22 853 40 01 République tchèque : +420 239018034 Royaume-Uni : +44 (0)20 3788 750 Russie : +7 4999-511-255 Singapour : +65 6807-6277 Slovaquie : +421 268622417 Suède : +46 (0)8 5198 9566 Suisse : +41 (0)44 511 22 37 Taïwan : 0800 291 018

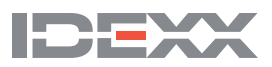